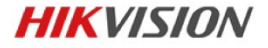

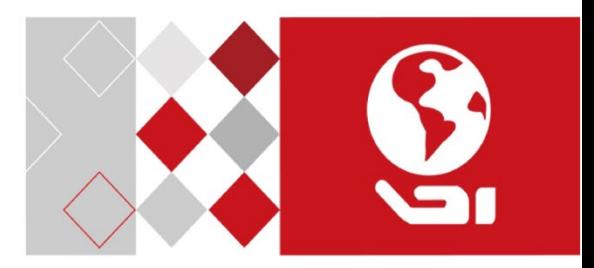

# **Купольная IP-камера**

Краткое руководство пользователя

#### **Краткое руководство пользователя**

COPYRIGHT ©2018 Hangzhou Hikvision Digital Technology Co., Ltd.

### **ВСЕ ПРАВА ЗАЩИЩЕНЫ.**

Вся информация, включая текст, изображения и графики является интеллектуальной собственностью Hangzhou Hikvision Digital Technology Co., Ltd. или ее дочерних компаний (далее Hikvision). Данное руководство пользователя (далее «Руководство») не подлежит воспроизведению, изменению, переводу или распространению, частично или целиком, без предварительного разрешения Hikvision. Hikvision не предоставляет гарантий, заверений, явных или косвенных, касательно данного Руководства, если не предусмотрено иное.

### **О руководстве**

Данное руководство предназначено для купольных сетевых камер.

Руководство содержит инструкции для использования и управления продуктом. Изображения, графики и вся другая информация предназначена только для ознакомления. Этот документ может быть изменен без уведомления, в связи с обновлением прошивки и по другим причинам. Последнюю версию настоящего документа можно найти на веб-сайте компании (http://overseas.hikvision.com/en/).

Пожалуйста, используйте этот документ под руководством профессионалов.

### **Торговая марка**

**HIKVISION** и другие торговые марки Hikvision и логотипы являются интеллектуальной собственностью Hikvision в различных

юрисдикциях. Другие торговые марки и логотипы, содержащиеся в руководстве, являются собственностью их владельцев.

### **Правовая информация**

ДО МАКСИМАЛЬНО ДОПУСТИМОЙ СТЕПЕНИ, РАЗРЕШЕННОЙ ДЕЙСТВУЮЩИМ ЗАКОНОДАТЕЛЬСТВОМ, ПРОДУКТ, АППАРАТУРА, ПРОГРАММНОЕ И АППАРАТНОЕ ОБЕСПЕЧЕНИЕ ПРЕДОСТАВЛЯЕТСЯ «КАК ЕСТЬ», СО ВСЕМИ ОШИБКАМИ И НЕТОЧНОСТЯМИ, HIKVISION НЕ ДАЕТ НИКАКИХ ГАРАНТИЙ, ЯВНЫХ ИЛИ ПОДРАЗУМЕВАЕМЫХ, КАСАТЕЛЬНО УДОВЛЕТВОРИТЕЛЬНОСТИ КАЧЕСТВА, СООТВЕТСТВИЯ УКАЗАННЫМ ЦЕЛЯМ И ОТСУТСТВИЯ НАРУШЕНИЙ СО СТОРОНЫ ТРЕТЬИХ ЛИЦ. НИ HIKVISION, НИ ЕГО ДИРЕКТОРА, НИ СОТРУДНИКИ ИЛИ ПРЕДСТАВИТЕЛИ НЕ НЕСУТ ОТВЕТСТВЕННОСТИ ПЕРЕД ПОТЕБИТЕЛЕМ ЗА КАКОЙ-ЛИБО СЛУЧАЙНЫЙ ИЛИ КОСВЕННЫЙ УЩЕРБ, ВКЛЮЧАЯ УБЫТКИ ИЗ-ЗА ПОТЕРИ ПРИБЫЛИ, ПЕРЕРЫВА В ДЕЯТЕЛЬНОСТИ ИЛИ ПОТЕРИ ДАННЫХ ИЛИ ДОКУМЕНТАЦИИ, В СВЯЗИ С ИСПОЛЬЗОВАНИЕМ ДАННОГО ПРОДУКТА, ДАЖЕ ЕСЛИ HIKVISION БЫЛО ИЗВЕСТНО О ВОЗМОЖНОСТИ ТАКОГО УЩЕРБА.

ОТВЕТСТВЕННОСТЬ ЗА ИСПОЛЬЗОВАНИЕ ПРОДУКТА С ДОСТУПОМ В ИНТЕРНЕТ НЕСЕТ ПОЛЬЗОВАТЕЛЬ; НАША КОМПАНИЯ НЕ НЕСЕТ ОТВЕТСТВЕННОСТИ ЗА НЕНОРМАЛЬНУЮ РАБОТУ ОБОРУДОВАНИЯ, ПОТЕРЮ ИНФОРМАЦИИ И ДРУГИЕ ПОСЛЕДСТВИЯ, ВЫЗВАННЫЕ КИБЕР АТАКАМИ, ВИРУСАМИ ИЛИ ДРУГИМИ ИНТЕРНЕТ РИСКАМИ; ОДНАКО, НАША КОМПАНИЯ ОБЕСПЕЧИВАЕТ СВОЕВРЕМЕННУЮ ТЕХНИЧЕСКУЮ ПОДДЕРЖКУ, ЕСЛИ ЭТО НЕОБХОДИМО.

ЗАКОНЫ, РЕГУЛИРУЮЩИЕ ВИДЕОНАБЛЮДЕНИЕ, ВАРЬИРУЮТСЯ В ЗАВИСИМОСТИ ОТ СТРАНЫ. ПОЖАЛУЙСТА, ПРОВЕРЬТЕ ВСЕ СООТВЕТСТВУЮЩИЕ ЗАКОНЫ ВАШЕЙ СТРАНЫ ПЕРЕД

ИСПОЛЬЗОВАНИЕМ ОБОРУДОВАНИЯ. НАША КОМПАНИЯ НЕ НЕСЕТ ОТВЕТСТВЕННОСТИ ЗА ИСПОЛЬЗОВАНИЕ ОБОРУДОВАНИЯ В НЕЗАКОННЫХ ЦЕЛЯХ.

В СЛУЧАЕ КАКИХ-ЛИБО КОНФЛИКТОВ МЕЖДУ НАСТОЯЩИМ РУКОВОДСТВОМ И ДЕЙСТВУЮЩИМ ЗАКОНОДАТЕЛЬСТВОМ, ПОСЛЕДНЕЕ ПРЕВАЛИРУЕТ.

### **Регулирующая информация**

### **Информация о FCC**

Обратите внимание, что изменения или модификации, не одобренные явно стороной, ответственной за соответствие, может привести к аннулированию полномочий пользователя по работе с данным оборудованием.

**Соответствие FCC:** Это оборудование было проверено и найдено соответствующим регламенту для цифрового устройства Класса B, применительно к части 15 Правил FCC. Данный регламент разработан для того, чтобы обеспечить достаточную защиту от вредных эффектов, возникающих при использовании оборудования в коммерческой среде. Это оборудование генерирует, использует, и может излучать радиоволны на разных частотах и, если установлено и используется не в соответствии с инструкцией, может создавать помехи для радиосвязи. Тем не менее, нет никакой гарантии, что помехи не возникнут в какихлибо конкретных случаях установки. Если оборудование создает вредные помехи для приема радио- или телевизионных сигналов, что может быть определено путем включения и выключения оборудования, пользователю рекомендуется попытаться устранить помехи одним или несколькими способами, а именно:

- Изменить ориентацию или местоположение приемной антенны.
- Увеличить расстояние между оборудованием и приемником.
- Подключить оборудование к розетке в цепи, отличной от той, к которой подключен приемник.
- Обратиться за помощью к дилеру или опытному радиотехнику/телемастеру.

### **Условия FCC**

Это устройство соответствует регламенту для цифрового устройства применительно к части 15 Правил FCC. При работе необходимо выполнение следующих двух условий:

- 1. Данное устройство не должно создавать вредных помех.
- 2. Устройство должно выдерживать возможные помехи, включая и те, которые могут привести к выполнению нежелательных операций.

## **Соответствие стандартам ЕС**

Данный продукт и - если применимо – также и C F поставляемые принадлежности отмечены знаком "CE" и, следовательно, согласованны с европейскими стандартами, перечисленными под директивой 2014/30/EU EMC и директивой 2011/65/EU RoHS.

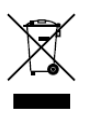

2012/19/EU (директива WEEE): продукты, отмеченные данным знаком, запрещено выбрасывать в коллекторы несортированного мусора в Европейском союзе. Для надлежащей утилизации верните продукт поставщику при

покупке эквивалентного нового оборудования, либо избавьтесь от него в специально предназначенных точках сбора. За

дополнительной информацией обратитесь по адресу: www.recyclethis.info

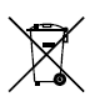

2006/66/EC (директива о батареях): Данный продукт содержит батарею, которую запрещено выбрасывать в коллекторы несортированного мусора в Европейском союзе. Подробная информация о батарее изложена в документации

продукта. Батарея отмечена значком, который может включать наименования, обозначающие содержание кадмия (Cd), свинца (Pb) или ртути (Hg). Для надлежащей утилизации возвратите батарею своему поставщику либо избавьтесь от нее в специально предназначенных точках сбора. За дополнительной информацией обратитесь по адресу[: www.recyclethis.info](http://www.recyclethis.info/)

## **Соответствие канадскому стандарту для промышленного оборудования ICES-003**

Это устройство соответствует нормативным требованиям CAN ICES-3 (B)/NMB-3(B).

## **Инструкция по технике безопасности**

Эта инструкция предназначена для того, чтобы пользователь мог использовать продукт правильно и избежать опасности или причинения вреда имуществу.

Меры предосторожности разделены на "Предупреждения" и "Предостережения".

Предупреждения: игнорирование предупреждения может привести к тяжелым травмам или смерти. Предостережения: игнорирование предостережения может привести к травмам или порче оборудования.

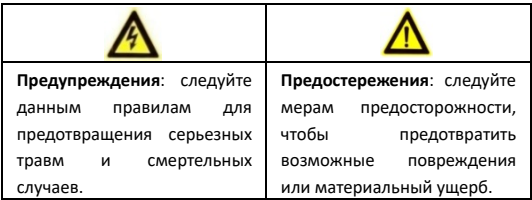

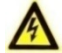

### **Предупреждения**

Устройство, отмеченное данным знаком, предназначено для

**WARNING HOT SURFACE DO NOT TOUCH**  установки вместе с ограниченным доступом, доступ разрешен только обслуживающему персоналу или

пользователям, которые были проинструктированы о мерах предосторожности, применяемых к данному месту.

- Тщательная настройка параметров безопасности и всех паролей является обязанностью установщика и/или конечного пользователя.
- Использование продукта должно соответствовать нормам электробезопасности страны и региона. Пожалуйста, обратитесь к техническим спецификациям для получения подробной информации.
- Пожалуйста, используйте адаптер питания, который соответствует стандарту безопасного сверхнизкого напряжения (SELV). Источник питания DC 12В или AC 24В (в зависимости от модели камеры) должен соответствовать IEC60950-1 стандарту.

- Не подключайте несколько устройств к одному блоку питания, перегрузка адаптера может привести к перегреву или возгоранию.
- Убедитесь, что штепсель плотно соединен с разъемом питания. Устройство, установленное на стене или потолке, должно быть надежно закреплено.
- Если из устройства идет дым или доносится шум отключите питание, извлеките кабель и свяжитесь с сервисным центром.

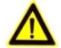

# **Предостережения**

- Убедитесь. что напряжение питания соответствует требованиям камеры.
- Не бросайте камеру и не подвергайте ее ударам.
- Не дотрагивайтесь до матрицы пальцами. Если очистка необходима, используйте чистую ткань с небольшим количеством этанола и аккуратно протрите ее. Если камера не будет использоваться в течение длительного периода времени, установите крышку объектива для защиты сенсора от пыли.
- Не направляйте объектив камеры на яркий свет, такой как солнце или лампы накаливания. Яркий свет может вызвать фатальные повреждения камеры.
- Матрица может быть сожжена лазерным лучом, поэтому, когда используется любое лазерное оборудование, убедитесь, что поверхность матрицы не подвергается воздействию лазерного луча.

- Не подвергайте камеру воздействию сильных электромагнитных помех. Если в название камеры есть суффикс "H", рабочая температура окружающей среды должна быть в пределах -30 ° C ~ 60 ° C.
- Для того, чтобы избежать накопления тепла, необходима хорошая вентиляция рабочей среды.
- Для установки выберите хорошо проветриваемое помещение
- Не помешайте камеру в воду и любую другую жидкость.
- Во время транспортировки, камера должна быть упакована в оригинальную упаковку.
- Регулярная замена частей: некоторые части (например, электролитический конденсатор) оборудования должны регулярно заменяться в соответствии с их средним сроком службы. Средний срок службы зависит от рабочей среды и частоты использования, поэтому рекомендуется регулярно проверять работоспособность. Для более подробной информации, пожалуйста, свяжитесь с Вашим дилером.
- Неправильное использование или замена батареи может привести к опасности взрыва. Проводите замену на такие же батареи или аналогичные. Утилизируйте использованные батареи в соответствии с инструкциями, предоставленными производителем батарей.
- Если продукт не работает должным образом, обратитесь к дилеру или в ближайший сервисный центр. Не пытайтесь самостоятельно разобрать камеру. (Мы не несем ответственность за проблемы, вызванные несанкционированным ремонтом или техническим обслуживанием.)

**8**

# **Содержание**

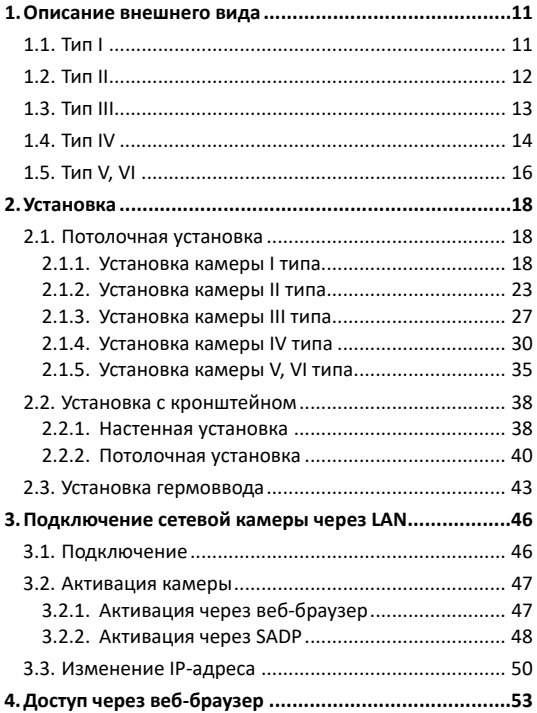

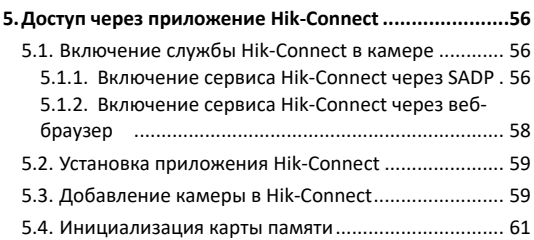

# <span id="page-11-0"></span>**1. Описание внешнего вида**

# <span id="page-11-1"></span>**1.1. Тип I**

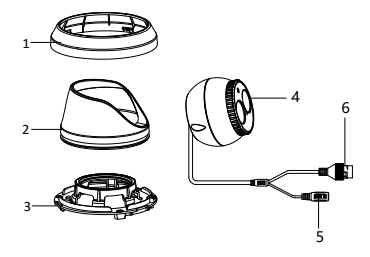

Рисунок 1-1 Купольная камера I типа

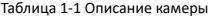

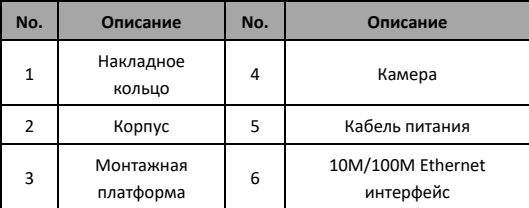

# <span id="page-12-0"></span>**1.2. Тип II**

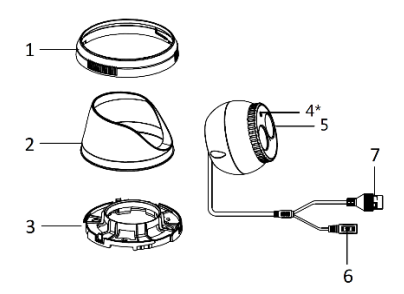

Рисунок 1-2 Купольная камера II типа

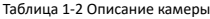

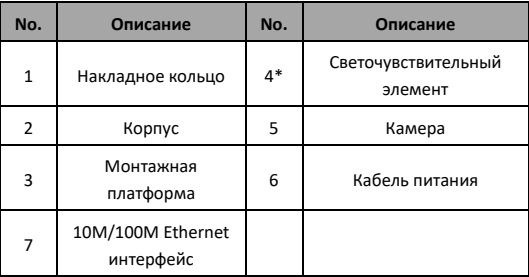

### *Примечание:*

Элементы, отмеченные знаком "\*", поддерживаются определенными моделями камер.

# <span id="page-13-0"></span>**1.3. Тип III**

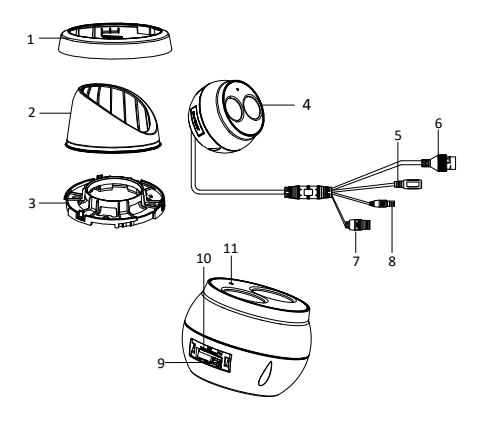

Рисунок 1-3 Купольная камера III типа

Таблица 1-3 Описание камеры

| No. | Описание               | No. | Описание                        |
|-----|------------------------|-----|---------------------------------|
|     | Накладное кольцо       |     | Аудиовыход                      |
| 2   | Корпус                 | 8   | Тревожные вход и<br>ВЫХОД       |
| 3   | Монтажная<br>платформа | 9   | Кнопка сброса<br>настроек RESET |
|     | Камера                 | 10  | Слот для карты                  |

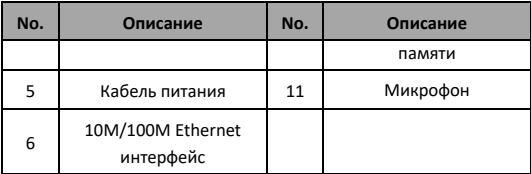

#### *Примечание:*

Для восстановления настроек по умолчанию, включая имя пользователя, пароль, IP-адрес, номер порта и т.д., удерживайте кнопку RESET на протяжении 10 секунд во время включения или перезагрузки камеры.

# <span id="page-14-0"></span>**1.4. Тип IV**

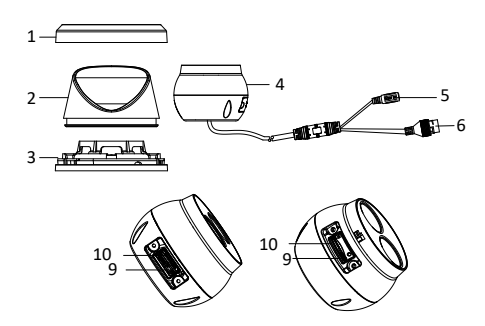

Рисунок 1-4 Купольная камера IV типа

| No. | Описание               | No. | Описание                               |
|-----|------------------------|-----|----------------------------------------|
|     | Накладное кольцо       | 5   | Кабель питания                         |
| 2   | Корпус                 | 6   | 10M/100M Ethernet<br>интерфейс (РоЕ)   |
| 3   | Монтажная<br>платформа | 7   | Кнопка сброса настроек<br><b>RESET</b> |
|     | Камера                 | ጸ   | Слот для карты памяти                  |

Таблица 1-4 Описание камеры

#### *Примечание:*

- У камер IV типа расположение слота карты памяти и кнопки сброса настроек может различаться от модели к модели.
- Для восстановления настроек по умолчанию, включая имя пользователя, пароль, IP-адрес, номер порта и т.д., удерживайте кнопку RESET на протяжении 10 секунд во время включения или перезагрузки камеры.

# **1.5. Тип V, VI**

<span id="page-16-0"></span>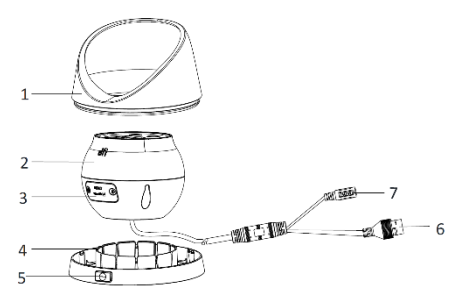

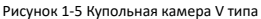

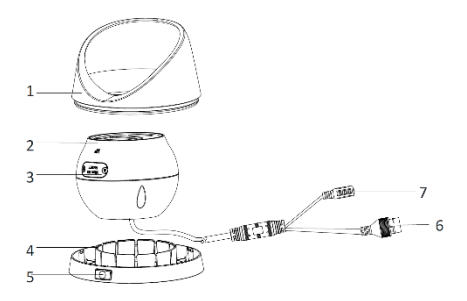

Рисунок 1-6 Купольная камера VI типа

| No. | Описание                 | No. | Описание          |
|-----|--------------------------|-----|-------------------|
| 1   | Корпус                   | 5   | Кнопка блокировки |
| 2   | Камера                   | 6   | Сетевой интерфейс |
| 3   | Слот для карты<br>памяти | 7   | Интерфейс питания |
| 4   | Монтажная<br>платформа   |     |                   |

Таблица 1-5 Описание камеры

# <span id="page-18-0"></span>**2. Установка**

### *Перед началом:*

- Убедитесь, что устройство находится в хорошем состоянии и все крепежные детали присутствуют.
- Стандартом питания является 12В DC или PoE (802.3af), пожалуйста, убедитесь, что источник питания соответствует необходимому напряжению для Вашей камеры.
- Убедитесь, что во время установки все связанное оборудование выключено.
- Проверьте соответствие спецификации устройства среде установки.
- Убедитесь, что стена достаточно прочная, чтобы выдержать вес в три раза больше камеры.

Для камеры, поддерживающей ИК, Вы должны обратить внимание на следующие меры предосторожности, чтобы предотвратить ИК отражение:

Убедитесь, что нет отражающих поверхностей, находящихся слишком близко к объективу камеры. ИК излучение от камеры может отражаться обратно в объектив вызывая отражения.

# <span id="page-18-1"></span>**2.1. Потолочная установка**

### <span id="page-18-2"></span>**2.1.1. Установка камеры I типа**

### *Шаги:*

1. Разберите камеру.

- 1) Ослабьте винт на монтажной платформе и отделите ее от камеры.
- 2) Вращайте накладное кольцо против часовой стрелки, чтобы снять его с камеры.
- 3) Отделите камеру от монтажной платформы.

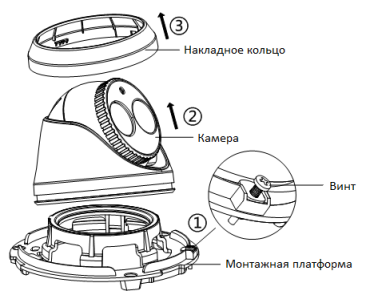

Рисунок 2-1 Демонтаж камеры

2. Просверлите отверстия на потолке в соответствии с шаблоном крепления.

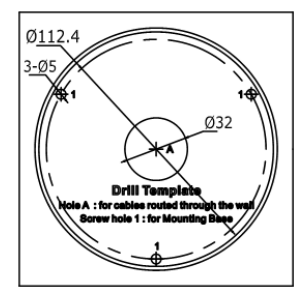

Рисунок 2-2 Шаблон крепления

Существует два способа прокладки кабеля: через просверленное отверстие для кабеля и через боковые отверстия в накладном кольце.

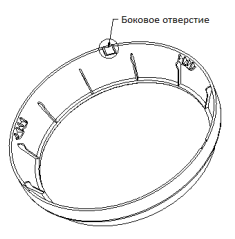

Рисунок 2-3 Боковое отверстие

### *Примечание:*

На накладном кольце находятся три отверстия, предназначенные для удобной прокладки кабеля. Используйте плоскогубцы, чтобы удалить пластик и проложите кабель через отверстие.

3. Установите монтажную платформу на потолок и закрепите ее с помощью прилагаемых шурупов.

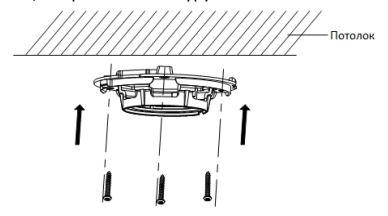

Рисунок 2-4 Крепление монтажной платформы на потолок

4. Подсоедините соответствующие кабели и установите камеру на монтажную платформу с помощью прилагаемых винтов. Вращайте камеру для ее закрепления.

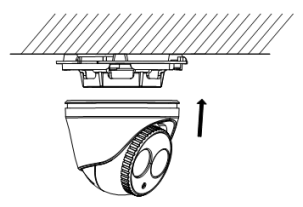

Рисунок 2-5 Установка камеры на монтажной платформе

5. Настройте угол наблюдения.

1) Ослабьте винт на монтажной платформе.

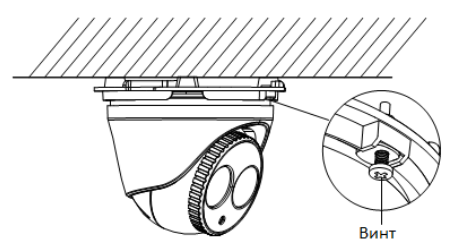

Рисунок 2-6 Фиксирующий винт

2) Вращайте корпус, чтобы выбрать нужный угол поворота, вращайте камеру, чтобы настроить угол наклона.

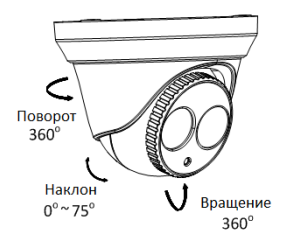

Рисунок 2-7 Настройка угла наблюдения

- 3) Затяните винт после настройки нужного угла наблюдения.
- 6. Установите накладное кольцо на камеру и вращайте его по часовой стрелке, чтобы надежно закрепить.

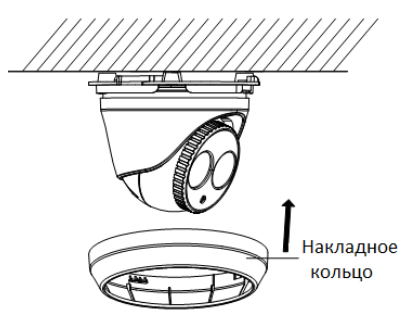

Рисунок 2-8 Установка накладного кольца

### <span id="page-23-0"></span>**2.1.2. Установка камеры II типа**

#### *Шаги:*

- 1. Разберите камеру.
	- 1) Вращайте накладное кольцо против часовой стрелки, чтобы снять его с камеры.
	- 2) Отделите камеру от монтажной платформы.

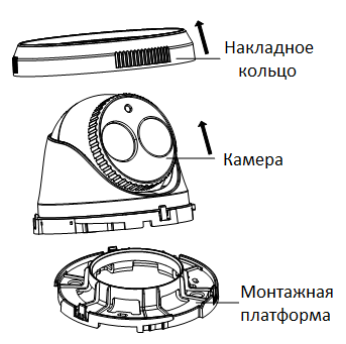

Рисунок 2-9 Демонтаж камеры

2. Просверлите отверстия на потолке в соответствии с шаблоном крепления.

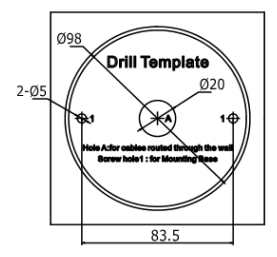

Рисунок 2-10 Шаблон крепления

Существует два способа прокладки кабеля: через просверленное отверстие для кабеля и через боковые отверстия в накладном кольце.

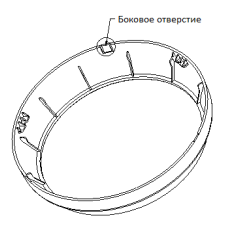

Рисунок 2-11 Боковое отверстие

### *Примечание:*

На накладном кольце находятся три отверстия, предназначенные для удобной прокладки кабеля. Используйте плоскогубцы, чтобы удалить пластик и проложите кабель через отверстие.

3. Установите монтажную платформу на потолок и закрепите ее с помощью прилагаемых шурупов.

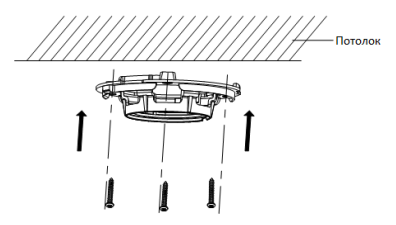

Рисунок 2-12 Крепление монтажной платформы на потолок

- 4. Подсоедините кабель питания и сетевой кабель.
- 5. Установите камеру на монтажную платформу, вращая ее против часовой стрелки.
- 6. Вращайте корпус, чтобы выбрать нужный угол поворота, вращайте камеру, чтобы настроить угол наклона.

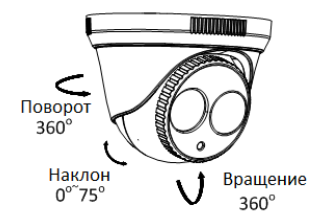

Рисунок 2-13 Настройка угла наблюдения

7. Установите накладное кольцо на камеру и вращайте его по часовой стрелке, чтобы надежно закрепить.

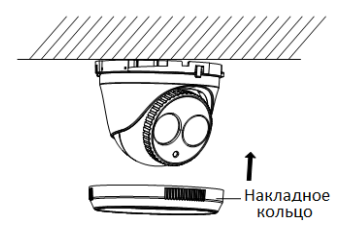

Рисунок 2-14 Установка накладного кольца

# <span id="page-27-0"></span>**2.1.3. Установка камеры III типа**

*Шаги:*

- 1. Разберите камеру.
	- 1) Вращайте накладное кольцо против часовой стрелки, чтобы снять его с камеры.
	- 2) Вращайте монтажную платформу против часовой стрелки, чтобы отделить от нее камеру.
	- 3) Отделите камеру от корпуса.

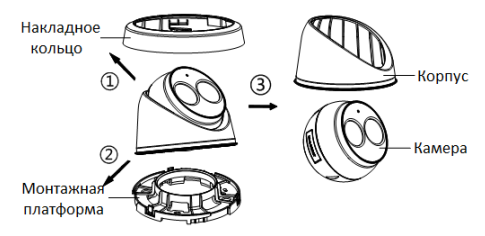

Рисунок 2-15 Демонтаж камеры

- 2. Установите карту памяти.
	- 1) Найдите на боковой стороне камеры крышку MicroSD/RST.

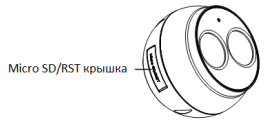

Рисунок 2-16 Крышка MicroSD/RST

2) Снимите крышку и установите MicroSD карту в слот для карты.

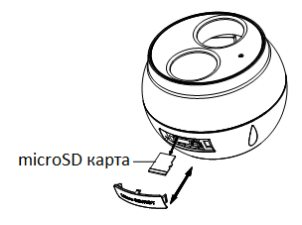

Рисунок 2-17 Слот для MicroSD карты

- 3) Установите крышку на место.
- 3. Установите шаблон крепления на поверхность для установки и просверлите отверстия для шурупов и кабеля в соответствии с шаблоном.

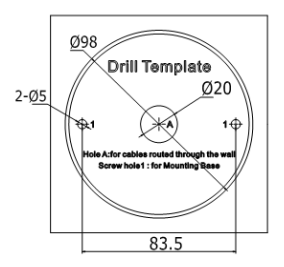

Рисунок 2-18 Шаблон крепления

4. Установите монтажную платформу на потолок и закрепите ее с помощью прилагаемых шурупов.

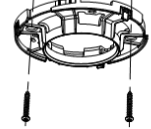

Рисунок 2-19 Крепление монтажной платформы на потолок

- 5. Подключите соответствующие кабели. Обратитесь к Разделу 2.3 для установки гермоввода в случае уличной установки устройства.
- 6. Установите камеру на монтажную платформу, вращая ее против часовой стрелки.

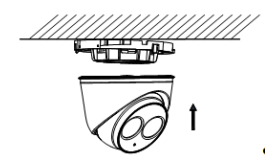

Рисунок 2-20 Установка камеры

7. Вращайте корпус, чтобы выбрать нужный угол поворота, вращайте камеру, чтобы настроить угол наклона.

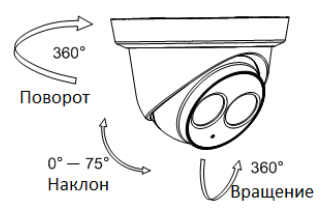

Рисунок 2-21 Настройка угла наблюдения

8. Установите накладное кольцо на камеру и вращайте его по часовой стрелке, чтобы надежно закрепить.

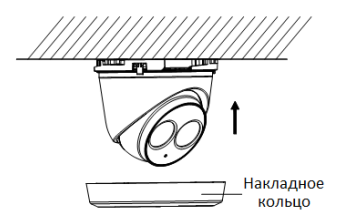

Рисунок 2-22 Установка накладного кольца

# <span id="page-30-0"></span>**2.1.4. Установка камеры IV типа**

### *Шаги:*

- 1. Разберите камеру.
	- 1) Вращайте накладное кольцо против часовой стрелки, чтобы снять его с камеры.

- 2) Ослабьте винт на монтажной платформе и отделите ее от камеры.
- 3) Отделите камеру от корпуса.

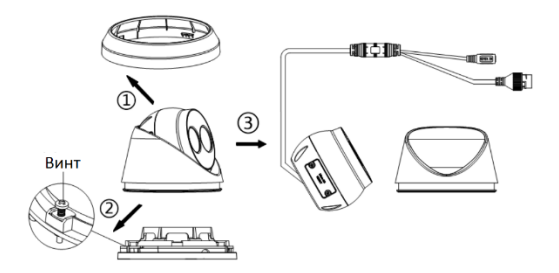

Рисунок 2-23 Демонтаж камеры

- 2. Установите карту памяти.
	- 1) Удалите винты с крышки слота карты памяти.
	- 2) Установите карту памяти.

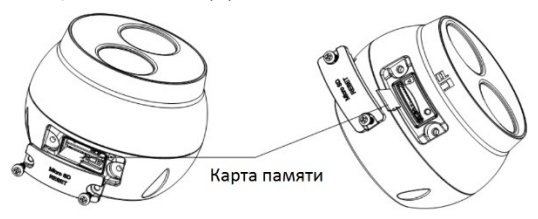

Рисунок 2-24 Установка карты памяти

- 3) (Опционально) Для извлечения карты памяти из камеры, надавите на нее.
- 4) Установите и затяните винты на крышке слота карты памяти.
- 3. Установите шаблон крепления на поверхность для установки.
- 4. Просверлите отверстия для шурупов и кабеля в соответствии с шаблоном.

#### *Примечание:*

Если камера устанавливается на деревянную поверхность, достаточно будет использовать только саморезы.

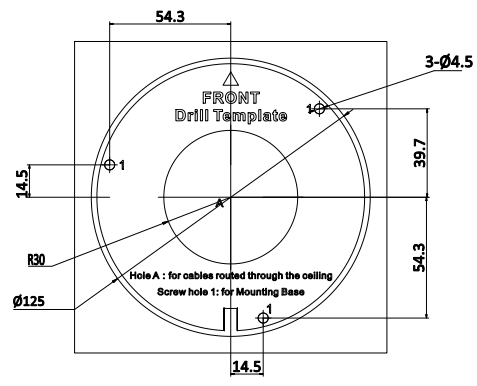

Рисунок 2-25 Шаблон крепления

5. Установите монтажную платформу на потолок и закрепите ее с помощью прилагаемых шурупов.

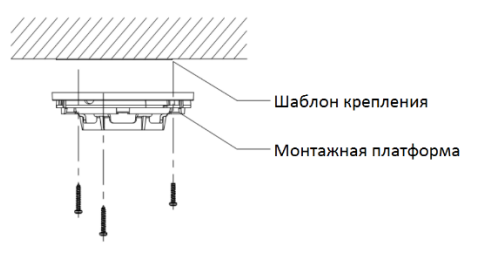

Рисунок 2-26 Установка монтажной платформы

- 6. Подключите соответствующие кабели. Обратитесь к Разделу 2.3 для установки гермоввода в случае уличной установки устройства.
- 7. Установите камеру на монтажную платформу, вращая ее против часовой стрелки.

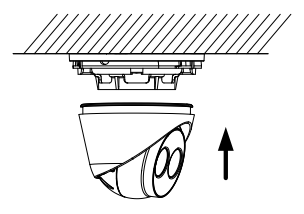

Рисунок 2-27 Установка камеры

8. Вращайте корпус, чтобы выбрать нужный угол поворота, вращайте камеру, чтобы настроить угол наклона. После настройки угла наблюдения, убедитесь, что все винты надежно закреплены.

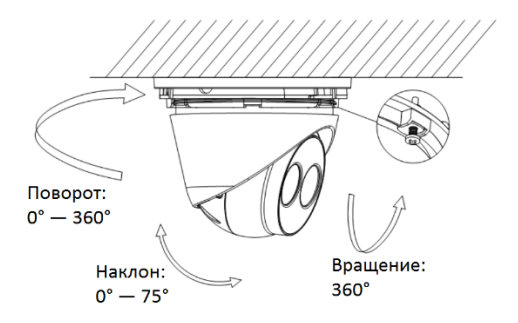

Рисунок 2-28 Настройка угла наблюдения

9. Установите накладное кольцо на камеру и вращайте его по часовой стрелке, чтобы надежно закрепить.

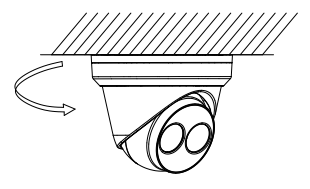

Рисунок 2-29 Установка накладного кольца

# <span id="page-35-0"></span>**2.1.5. Установка камеры V, VI типа**

### *Перед началом:*

Шаги по установке камер V и VI типа идентичны. В данном разделе в качестве примера представлено описание шагов по установке камеры V типа.

### *Шаги:*

1. Нажмите кнопку блокировки, чтобы отделить камеру от монтажной платформы.

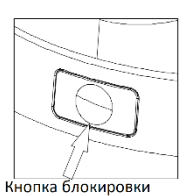

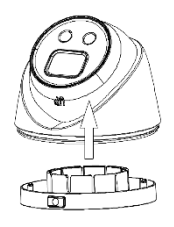

Рисунок 2-30 Демонтаж камеры

- 2. Удалите винты с крышки слота карты памяти.
- 3. Вставьте карту памяти.

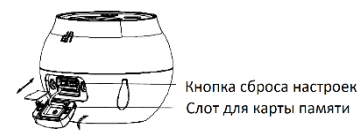

Рисунок 2-31 Слот для установки карты памяти

4. Закрепите крышку слота карты памяти с помощью винтов.

5. Просверлите отверстия для шурупов и кабеля в соответствии с шаблоном.

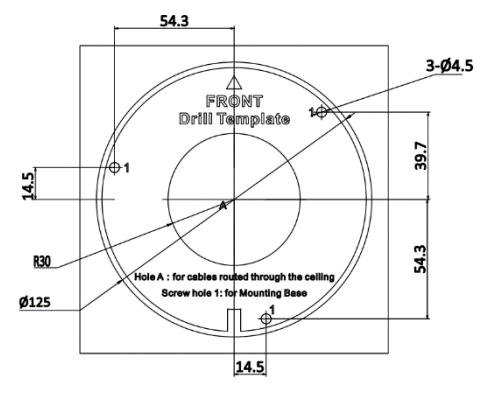

Рисунок 2-32 Шаблон крепления

6. Установите монтажную платформу на потолок и закрепите ее с помощью прилагаемых шурупов.

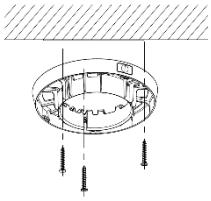

Рисунок 2-33 Установка монтажной платформы

- 7. Подсоедините кабель питания и сетевой кабель.
- 8. Установите камеру на монтажную платформу с помощью шурупов.

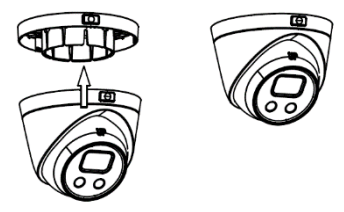

Рисунок 2-34 Установка камеры

9. Отрегулируйте угол наблюдения.

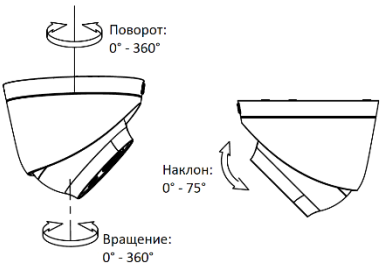

Рисунок 2-35 Настройка угла наблюдения

# <span id="page-38-0"></span>**2.2. Установка с кронштейном**

Данная серия камер поддерживает установку с помощью настенного и подвесного кронштейнов. В качестве примера будет взята установка камеры IV типа.

## <span id="page-38-1"></span>**2.2.1. Настенная установка**

Настенный кронштейн не идет в комплекте и приобретается отдельно.

### *Шаги:*

1. Отметьте места для сверления на поверхности установки.

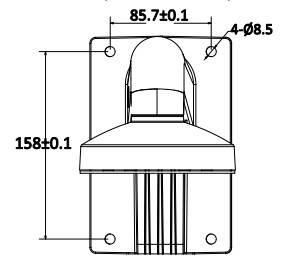

Рисунок 2-36 Размеры настенного кронштейна

- 2. Просверлите четыре отверстия Φ10 сверлом.
- 3. Проложите кабели и закрепите кронштейн с помощью M6 анкерных болтов.
- 4. Разберите камеру.

Обратитесь к шагу 1 потолочной установки камеры нужного типа.

5. Закрепите монтажную платформу на чаше настенного кронштейна с помощью трех винтов (в комплекте).

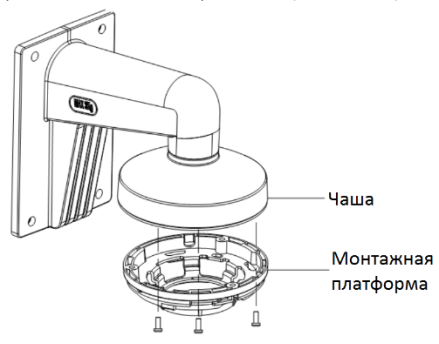

Рисунок 2-37 Установка монтажной платформы

- 6. Подключите соответствующие кабели. Обратитесь к Разделу 2.3 для установки гермоввода в случае уличной установки устройства.
- 7. Установите камеру на монтажную платформу, настройте угол наблюдения и закрепите накладное кольцо. Обратитесь к соответствующим шагам установки камеры нужного типа.

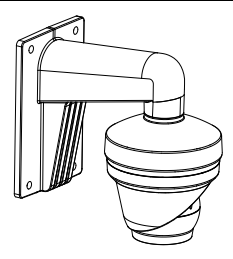

Рисунок 2-38 Настенная установка

## <span id="page-40-0"></span>**2.2.2. Потолочная установка**

Подвесной кронштейн не идет в комплекте и приобретается отдельно.

### *Шаги:*

- 1. Отметьте места для сверления на поверхности установки.
- 2. Просверлите три отверстия для анкерных болтов.
- 3. Проложите кабели и зафиксируйте подвесной кронштейн на потолке.

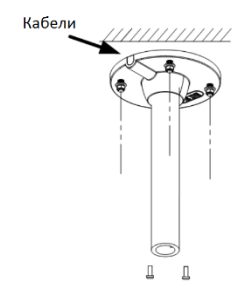

Рисунок 2-39 Установка подвесного кронштейна

4. Разберите камеру.

Обратитесь к шагу 1 потолочной установки камеры нужного типа.

5. Закрепите монтажную платформу на чаше подвесного кронштейна с помощью трех винтов (в комплекте).

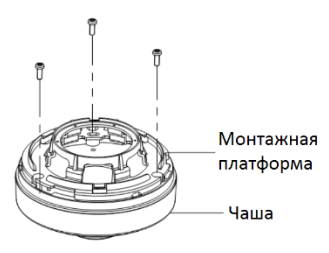

Рисунок 2-40 Установка монтажной платформы

**41**

6. Установите чашу на подвесное крепление, вращая ее.

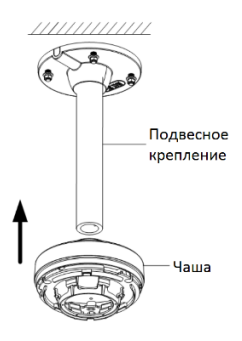

Рисунок 2-41 Установка чаши на подвесное крепление

- 7. Подключите соответствующие кабели. Обратитесь к разделу 2.3 для установки гермоввода в случае уличной установки устройства.
- 8. Установите камеру на монтажную платформу, настройте угол наблюдения и закрепите накладное кольцо. Обратитесь к соответствующим шагам установки камеры нужного типа.

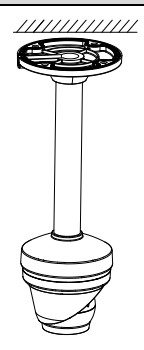

Рисунок 2-42 Потолочная установка

# <span id="page-43-0"></span>**2.3. Установка гермоввода**

#### *Цель:*

Рекомендуется устанавливать гермоввод на сетевой кабель при использовании камеры на улице.

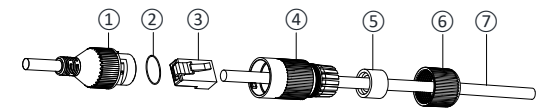

Рисунок 2-43 Компоненты гермоввода

| No. | Компоненты                            |
|-----|---------------------------------------|
| 1   | Муфта сетевого интерфейса камеры      |
| 2   | Уплотнительное о-кольцо               |
| 3   | Патч-корд                             |
| 4   | Водонепроницаемая крышка              |
| 5   | Водонепроницаемое резиновое кольцо    |
| 6   | Зажимная гайка                        |
|     | Сетевой кабель от роутера/коммутатора |

Таблица 2-1 Описание компонентов гермоввода

#### *Шаги:*

- 1. Проденьте сетевой кабель *⑦* через зажимную гайку *⑥*, водонепроницаемое резиновое кольцо *⑤* (резиновое кольцо должно вплотную прилегать к водонепроницаемой крышке) и водонепроницаемую крышку *④* в заданном порядке.
- 2. Обожмите сетевой кабель RJ-45 *③*, обращая внимание на правильность порядка витой пары при установке в разъем.
- 3. Поместите уплотнительное о-кольцо *②* на муфту сетевого интерфейса камеры *①*.
- 4. Вставьте патч-корд *③* в муфту сетевого интерфейса камеры*①*.

- 5. Вставьте водонепроницаемое резиновое кольцо *⑤* в водонепроницаемую крышку *④* и установите зажимную гайку *⑥*с водонепроницаемой крышкой *④*.
- 6. Выровняйте метки на водонепроницаемой крышке*④* и на муфте сетевого интерфейса камеры *①,* затем соедините водонепроницаемую крышку *④* и муфту сетевого интерфейса камеры *①*для завершения установки.

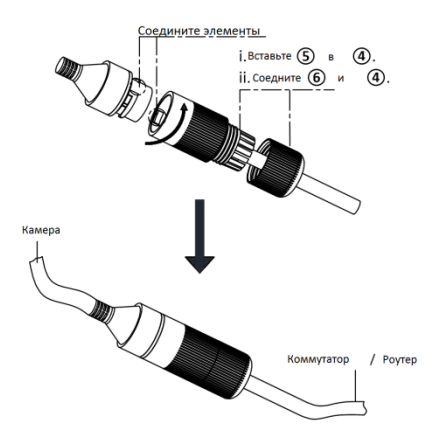

Рисунок 2-44 Установка компонентов гермоввода

# <span id="page-46-0"></span>**3. Подключение сетевой камеры через LAN**

### *Примечание:*

Использование продукта с доступом в интернет несет определенные риски. Для того, чтобы избежать каких-либо сетевых атак и утечек конфиденциальной информации, пожалуйста, установите сильную защиту. Если продукт работает некорректно, пожалуйста, обратитесь к Вашему дилеру или в ближайший сервисный центр.

# <span id="page-46-1"></span>**3.1. Подключение**

Подключите камеру к сети согласно следующим рисункам

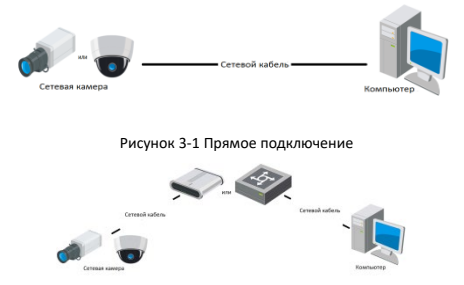

Рисунок 3-2 Подключение через коммутатор или роутер

# <span id="page-47-0"></span>**3.2. Активация камеры**

Перед началом использования необходимо включить камеру и установить надежный пароль.

Поддерживается активация с помощью веб-браузера, активация через SADP и активация через клиентское программное обеспечение. В качестве примера будет использоваться подключение через SADP и веб-браузер. Информация о подключении через клиентское программное обеспечение содержится в соответствующем руководстве.

#### *Примечание:*

Обратитесь к руководству пользователя для активации сетевой камеры через клиентское программное обеспечение.

## <span id="page-47-1"></span>**3.2.1. Активация через веб-браузер**

#### *Шаги:*

- 1. Включите камеру. Подключите камеру к компьютеру или коммутатору/роутеру, к которому подключен Ваш компьютер.
- 2. Введите IP-адрес в адресной строке веб-браузера, и нажмите **Enter** для того, чтобы войти в интерфейс активации.

### *Примечание:*

- $\bullet$  IP-адрес камеры по умолчанию 192.168.1.64.
- Компьютер и камера должны принадлежать к одной подсети.
- Для камеры, включающей DHCP по умолчанию, необходимо использовать программное обеспечение SADP для поиска IPадреса

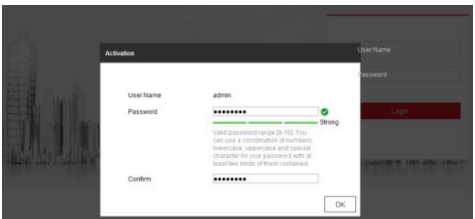

Рисунок 3-3 Интерфейс активации(веб)

3. Создайте пароль и введите его в строке пароля.

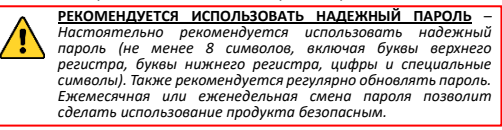

- 4. Подтвердите пароль.
- 5. Нажмите **OK**, чтобы сохранить пароль, и войдите в интерфейс просмотра в режиме реального времени.

### <span id="page-48-0"></span>**3.2.2. Активация через SADP**

ПО SADP используется для определения онлайн-устройств, активации камер и смены пароля.

ПО SADP доступно на диске, входящем в комплект или на официальном сайте. Установите SADP согласно инструкции.

Выполните следующие действия для активации камеры.

### *Шаги:*

- 1. Запустите SADP для поиска онлайн-устройств.
- 2. Проверьте статус устройства в списке устройств и выберите неактивно устройство.

|                 | Text contact of police designs 19 |                |                     |               |                                                                   |                 |                | <b>Separate</b> | School: | <b>LActuals the Device</b>                                                     |
|-----------------|-----------------------------------|----------------|---------------------|---------------|-------------------------------------------------------------------|-----------------|----------------|-----------------|---------|--------------------------------------------------------------------------------|
|                 | <b>DIRECTOR</b>                   | <b>County</b>  | <b>I Put Atdams</b> | <b>I Red </b> | I holivane begins I Did Greener, I will have I Desire begin his-  |                 |                |                 |         |                                                                                |
| 10 <sup>2</sup> | <b>Contractor</b>                 | <b>British</b> | 18.16.6.30          | AG0           | <b>STATISTICS</b>                                                 | 10.06.6.254     | $\overline{a}$ |                 |         |                                                                                |
|                 | <b>TO CHARLES</b>                 | <b>Andrew</b>  | 18.18.8.71          | Acres         |                                                                   | <b>ULDAAJNE</b> | ×              |                 |         |                                                                                |
| $-111$          | <b>TO ATMOSF AND</b>              | <b>Sylvan</b>  | 10164-718           | Anno          |                                                                   | 10164254        | <b>NO</b>      |                 |         |                                                                                |
|                 |                                   | Automo-        | 18.10.6.179         | <b>ROOD</b>   |                                                                   | EE EGA-754      | <b>No.</b>     |                 |         | The device is not activated.                                                   |
|                 |                                   | <b>School</b>  | 15.16.8.279         | area.         |                                                                   | 11/16/6/750     | <b>SILLER</b>  |                 |         |                                                                                |
| <b>HOLL</b>     | <b>SATA CATALLY FIRE</b>          | Artists        | 15.16.8.212         | <b>Winter</b> |                                                                   | 11266298        | $\sim$         | <b>START</b>    |         |                                                                                |
| ⊽               | 007                               |                |                     |               | Inactive                                                          |                 |                | 192.168.1.64    |         |                                                                                |
|                 |                                   |                |                     |               |                                                                   |                 |                |                 |         | You can resultly the return's parameters after<br>the device activation.       |
|                 |                                   |                |                     |               | Выберите неактивное устройство<br>Введите и подтвердите<br>пароль |                 |                |                 |         | <b>Sea Taxanced</b><br>--------<br><b>Drivers</b><br>when Faceword<br>-------- |

Рисунок 3-4 SADP интерфейс

### *Примечание:*

ПО SADP поддерживает возможность подключения сразу нескольких камер. Более подробная информация содержится в руководстве по использованию SADP.

3. Создайте пароль, введите его в поле пароля и подтвердите.

**РЕКОМЕНДУЕТСЯ ИСПОЛЬЗОВАТЬ НАДЕЖНЫЙ ПАРОЛЬ** *– Настоятельно рекомендуется использовать надежный пароль (не менее 8 символов, включая буквы верхнего регистра, буквы нижнего регистра, цифры и специальные символы). Также рекомендуется регулярно обновлять пароль. Ежемесячная или еженедельная смена пароля позволит сделать использование продукта безопасным.*

### *Примечание:*

Вы можете включить службу Hik-Connect для устройства во время активации. Смотрите Раздел 5.1 для получения подробной информации.

4. Нажмите **Activate** («Активировать») для начала активации.

Во всплывающем окне Вы можете проверить, завершена ли активация. Если активация не выполнена, пожалуйста, убедитесь, что пароль отвечает требованиям и попробуйте еще раз.

# <span id="page-50-0"></span>**3.3. Изменение IP-адреса**

### *Цель:*

Для просмотра и настройки камеры через LAN (локальная сеть), необходимо подключить сетевую камеру к той же подсети, к которой подключен Ваш компьютер.

Установите SADP или клиентское ПО для того, чтобы найти и изменить IP-адрес сетевой камеры. В качестве примера мы используем изменение IP-адреса через SADP.

Для изменения IP-адреса при помощи клиентского ПО обратитесь к руководству пользователя Клиентского ПО.

### *Шаги:*

1. Запустите ПО SADP.

- 2. Выберите активное устройство.
- 3. Измените IP-адрес устройства на адрес в той же подсети, к которой подключен Ваш компьютер или вручную, или, поставив галочку **Enable DHCP** («Включить DHCP»).

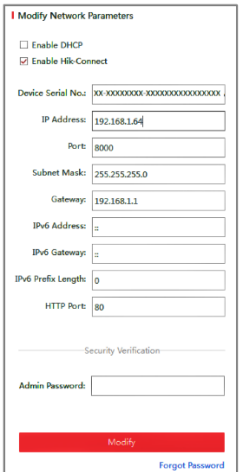

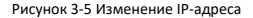

### *Примечание:*

Вы можете включить службу Hik-Connect для устройства во время активации. Смотрите Раздел 5.1 для получения подробной информации.

4. Введите пароль администратора и нажмите **Modify** («Изменить») для активации изменения Вашего IP-адреса

Пакетное изменение IP-адресов поддерживается SADP. Более подробная информация содержится в руководстве по использованию SADP.

# <span id="page-53-0"></span>**4. Доступ через веб-браузер**

#### *Системные требования:*

Операционная система: Microsoft Windows XP SP1 и более новые версии

Процессор: 2.0 ГГц и выше

Память: 1G и выше

Экран: разрешение 1024×768 и выше

Веб-браузер: Internet Explorer 8.0 и более новые версии, Apple Safari 5.0.2 и более новые версии, Mozilla Firefox 5.0 и более новые версии, Google Chrome 18 более новые версии

#### *Шаги:*

- 1. Откройте веб-браузер.
- 2. В адресной строке браузера введите IP-адрес сетевой камеры, и нажмите **Enter** для входа в интерфейс подключения к системе.

#### *Примечание:*

- $\bullet$  IP-адрес по умолчанию 192.168.1.64. Рекомендуется изменить IP-адрес на адрес в той же подсети, в которой находится Ваш компьютер.
- 3. Введите имя пользователя и пароль.

Администратор должен настроить учетные записи устройств и разрешения для пользователя/оператора. Удалите ненужные учетные записи и разрешения.

### *Примечание:*

IP-адрес устройства блокируется, если администратор 7 раз вводит неверный пароль (5 попыток для пользователя/ оператора).

4. Нажмите **Login** («Вход»).

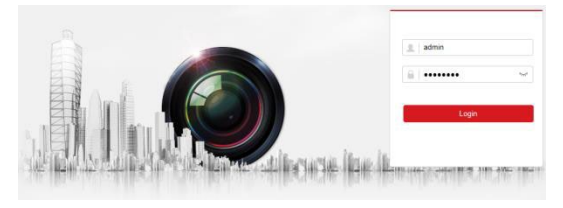

Рисунок 4-1 Интерфейс входа в систему

5. Установите плагин перед тем, как просматривать видео в режиме реального времени и управлять камерой. Для установки плагина следуйте инструкциям по установке.

### *Примечание:*

Для завершения установки плагина, возможно понадобится закрыть браузер.

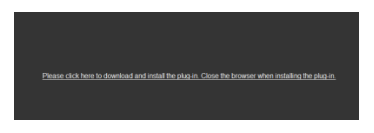

Рисунок 4-2 Загрузка плагина

6. Откройте заново веб-браузер после завершения установки плагина и повторите шаги 2-4 для хода в систему.

### *Примечание:*

Для получения подробной информации о дальнейшей настройке обратитесь к руководству пользователя сетевой камеры.

# <span id="page-56-0"></span>**5. Доступ через приложение Hik-Connect**

### *Цель:*

Hik-Connect – это приложение для мобильных устройств. С помощью приложения Вы можете просматривать видео с камеры, получать тревожные уведомления и т.д.

### *Примечание:*

Сервис Hik-Connect не поддерживается некоторыми моделями камер.

# <span id="page-56-1"></span>**5.1. Включение службы Hik-Connect в камере**

### *Цель:*

Служба Hik-Connect должна быть включена в камере перед ее использованием.

Вы можете включить службу при помощи ПО SADP или через веббраузер.

### <span id="page-56-2"></span>**5.1.1. Включение сервиса Hik-Connect через SADP**

### *Шаги:*

- 1. Поставьте галочку **Enable Hik-Connect** на:
	- 1) Странице **Activate the Device** («Активация устройства») во время активации камеры, смотрите Раздел 3.2.2

- 2) Странице **Modify Network Parameters** («Изменение сетевых параметров») во время изменения IPадреса, смотрите Раздел 3.3.
- 2. Создайте код верификации или измените его (Verification Code).

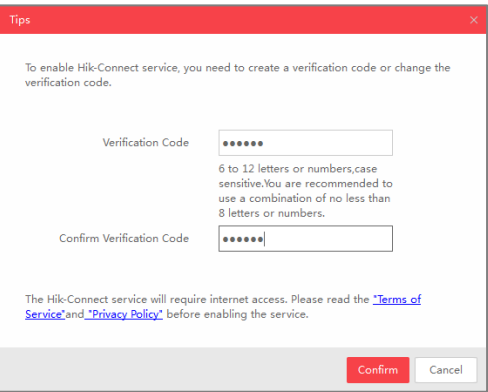

Рисунок 5-1 Настройка кода верификации (SADP)

### *Примечание:*

Код верификации потребуется во время добавления камеры в приложение Hik-Connect.

3. Нажмите на **«Terms of Service»** и **«Privacy Policy»** и ознакомьтесь с условием предоставления услуг и политикой конфиденциальности.

4. Нажмите **Confirm** («Подтвердить») для подтверждения настроек.

## <span id="page-58-0"></span>**5.1.2. Включение сервиса Hik-Connect через веб-браузер**

### *Перед началом:*

Необходимо активировать камеру перед включением службы. Смотрите Раздел 3.2.

### *Шаги:*

- 1. Получите доступ к камере при помощи веб-браузера. Обратитесь к Разделу 4.
- 2. Перейдите в интерфейс настройки платформы доступа: **Configuration > Network > Advanced Settings > Platform Access** («Настройки > Сеть > Расширенные настройки > Платформа доступа»).

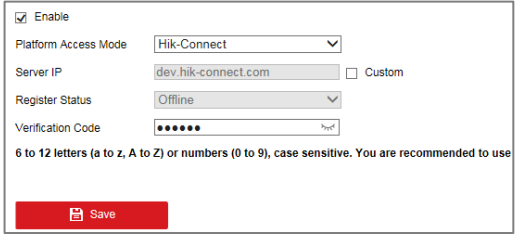

Рисунок 5-2 Настройка платформы доступа (Веб)

- 3. В поле **Platform Access Mode** («Режим платформы доступа») выберите Hik-Connect.
- 4. Поставьте галочку **Enable** («Включить»).

- 5. Нажмите на **«Terms of Service»** и **«Privacy Policy»** и ознакомьтесь с условием предоставления услуг и политикой конфиденциальности.
- 6. Создайте код верификации или измените его (Verification Code).

### *Примечание:*

Код верификации потребуется во время добавления камеры в приложение Hik-Connect.

7. Сохраните настройки.

# <span id="page-59-0"></span>**5.2. Установка приложения Hik-Connect**

### *Шаги:*

- 1. Скачайте и установите приложение Hik-Connect. Найти его можно при помощи поиска "Hik-Connect" в App Store или Google PlayTM.
- 2. Запустите программу и зарегистрируйте аккаунт пользователя Hik-Connect.
- <span id="page-59-1"></span>3. Авторизуйтесь в приложении после регистрации.

# **5.3. Добавление камеры в Hik-Connect**

### *Перед началом:*

Необходимо включить службу Hik-Connect в камере перед добавлением устройства в аккаунт Hik-Connect. Пожалуйста, обратитесь к Разделу 5.1.

### *Шаги:*

1. Используйте сетевой кабель для подключения камеры к роутеру, если камера не поддерживает Wi-Fi.

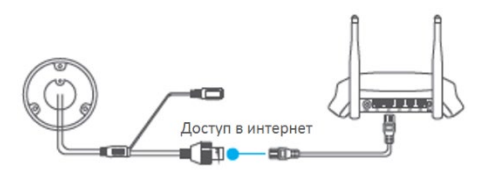

Рисунок 5-3 Подключение к роутеру

### *Примечание:*

После подключения камеры к сети, пожалуйста, подождите одну минуту перед использованием камеры при помощи приложения Hik-Connect.

2. В приложении Hik-Connect нажмите "+" в правом верхнем углу и засканируйте QR-код камеры для её добавления.

QR-код находится на самой камере или на обложке краткого руководства сетевой камеры, входящего в комплект поставки.

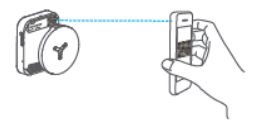

Рисунок 5-4 Сканирование QR-кода

### *Примечание:*

Если QR-код отсутствует или размыт и не может быть распознан, Вы можете нажать на  $\mathbb Z$  и ввести серийный номер устройства вручную.

3. Введите код верификации Вашей камеры.

### *Примечание:*

- Запрашиваемый верификационный код Вы создали или изменили во время включения сервиса Hik-Connect в камере.
- Если Вы забыли код верификации, Вы можете просмотреть текущий код верификации в веб-интерфейсе камеры на странице **Platform Access** («Платформа доступа»).
- 4. Следуйте подсказкам, чтобы настроить сетевое соединение и добавить камеру в учетную запись Hik-Connect.

### *Примечание:*

Для получения подробной информации обратитесь к руководству пользователя приложения Hik-Connect.

# <span id="page-61-0"></span>**5.4. Инициализация карты памяти**

### *Шаги:*

Проверьте статус карты памяти, нажав **Storage Status** («Статус хранилища») в меню **Device Settings** («Настройки устройства»). Если статус карты памяти отображается как **Uninitialized** («Не инициализирована»), нажмите на нее для инициализации. Статус изменится на **Normal** («Нормальный»). Тогда вы сможете начать запись любого события, например, при обнаружении движения.

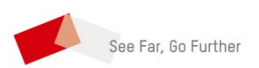